## **Como emitir nota complementar de ST?**

Para emitir nota complementar de ST, siga os procedimentos abaixo:

1) Acesse a rotina **1306** - Simples Remessam, informe a **Filial** e marque a opção **Complementar**;

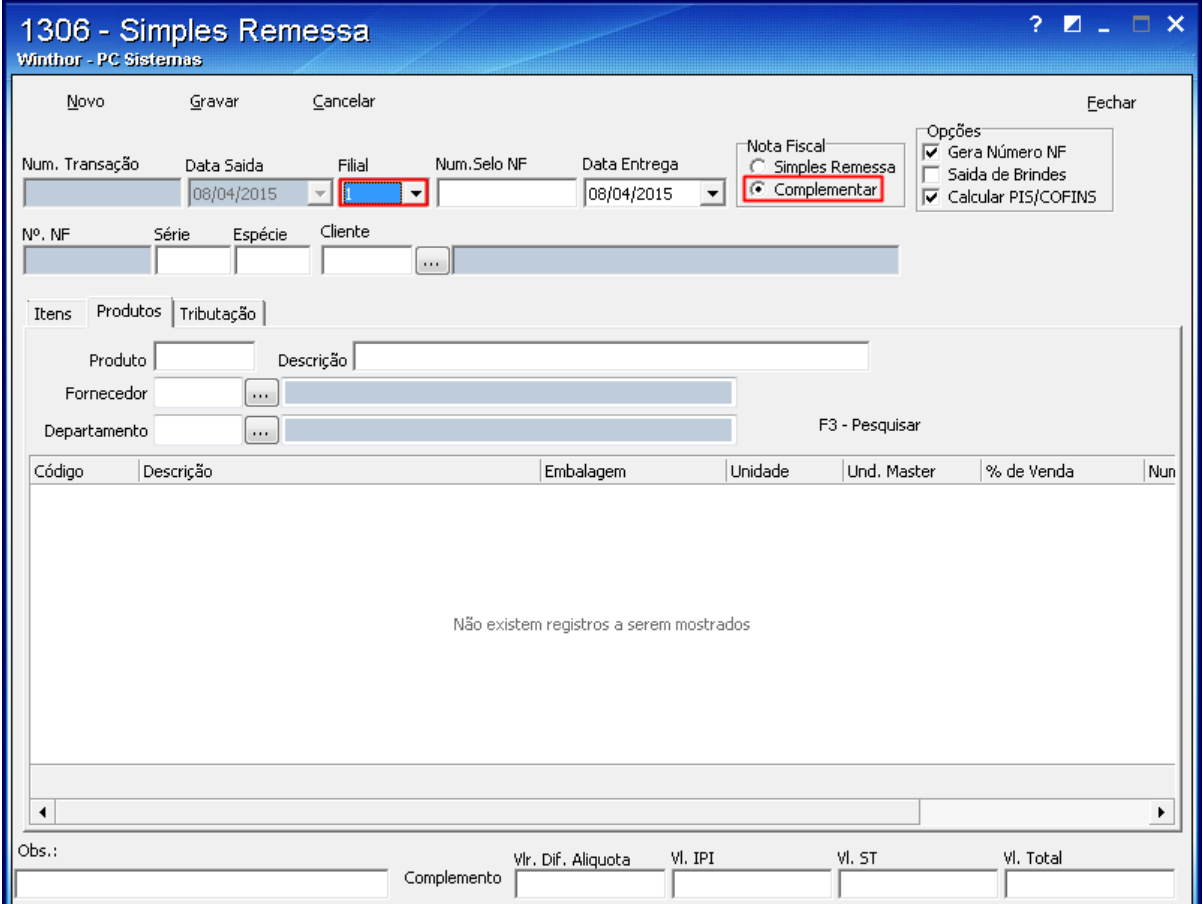

2) Clique o botão de pesquisa do campo **Nr. Transação Venda Origem**;

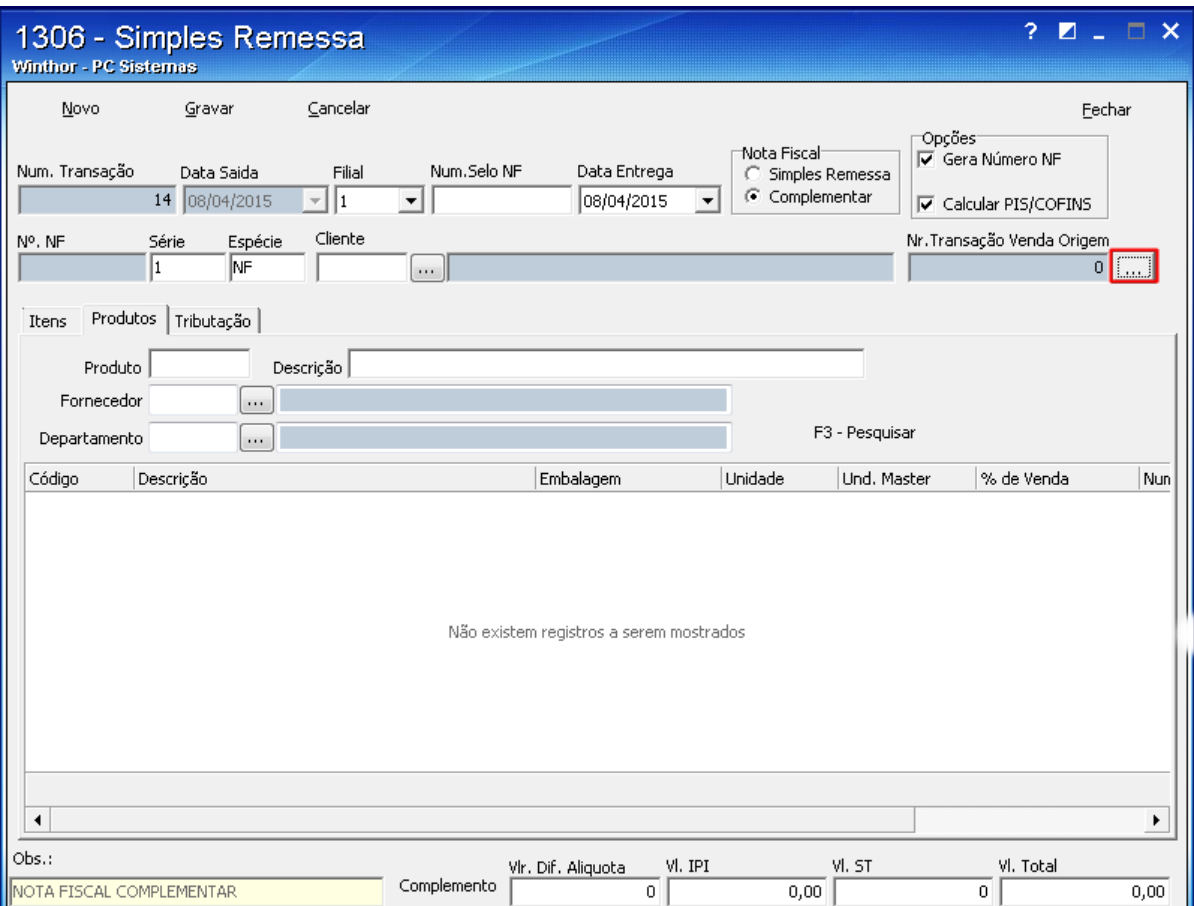

3) Preencha os filtros conforme necessidade e clique **Pesquisar**;

4) Selecione a transação desejada com um duplo clique;

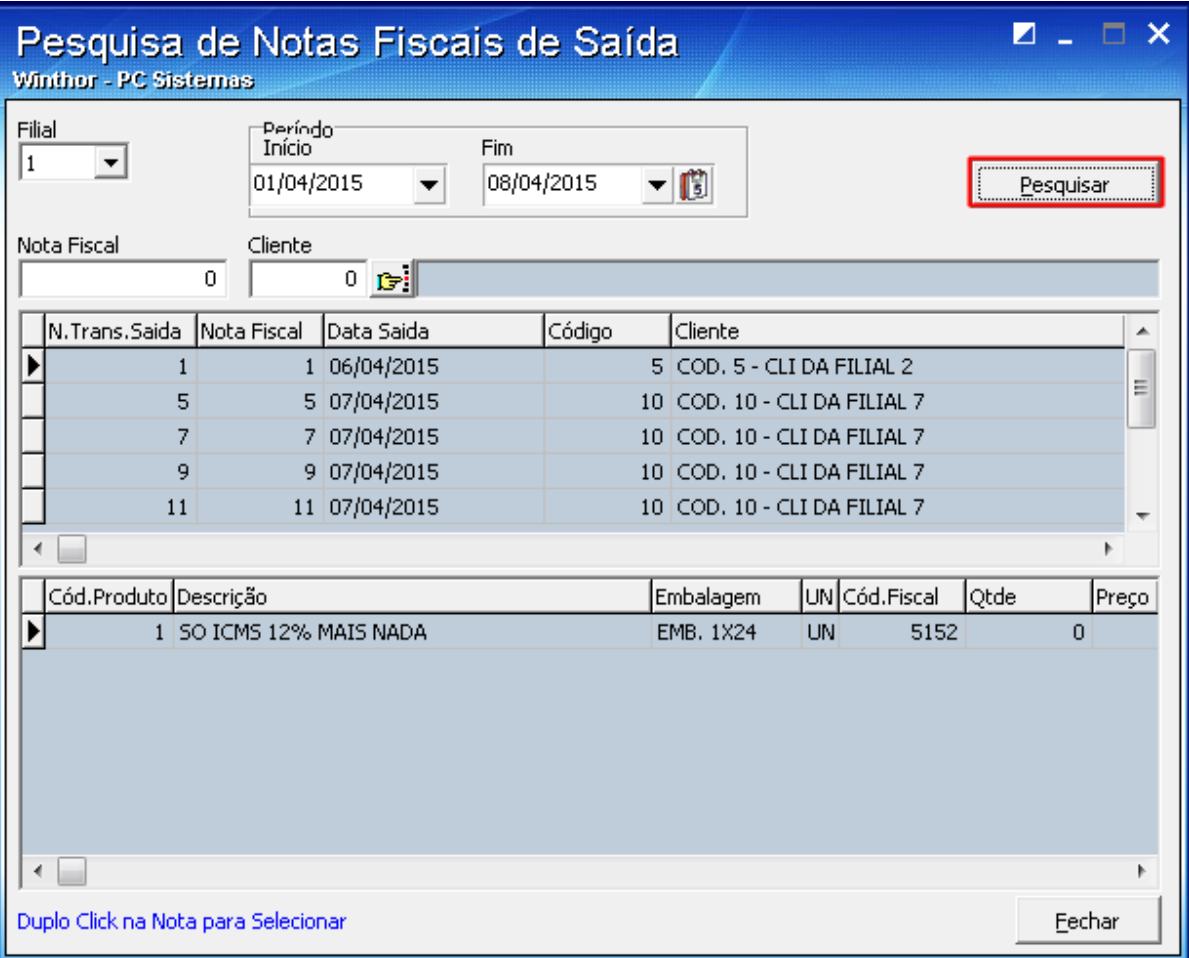

5) Realize duplo clique sobre o produto desejado;

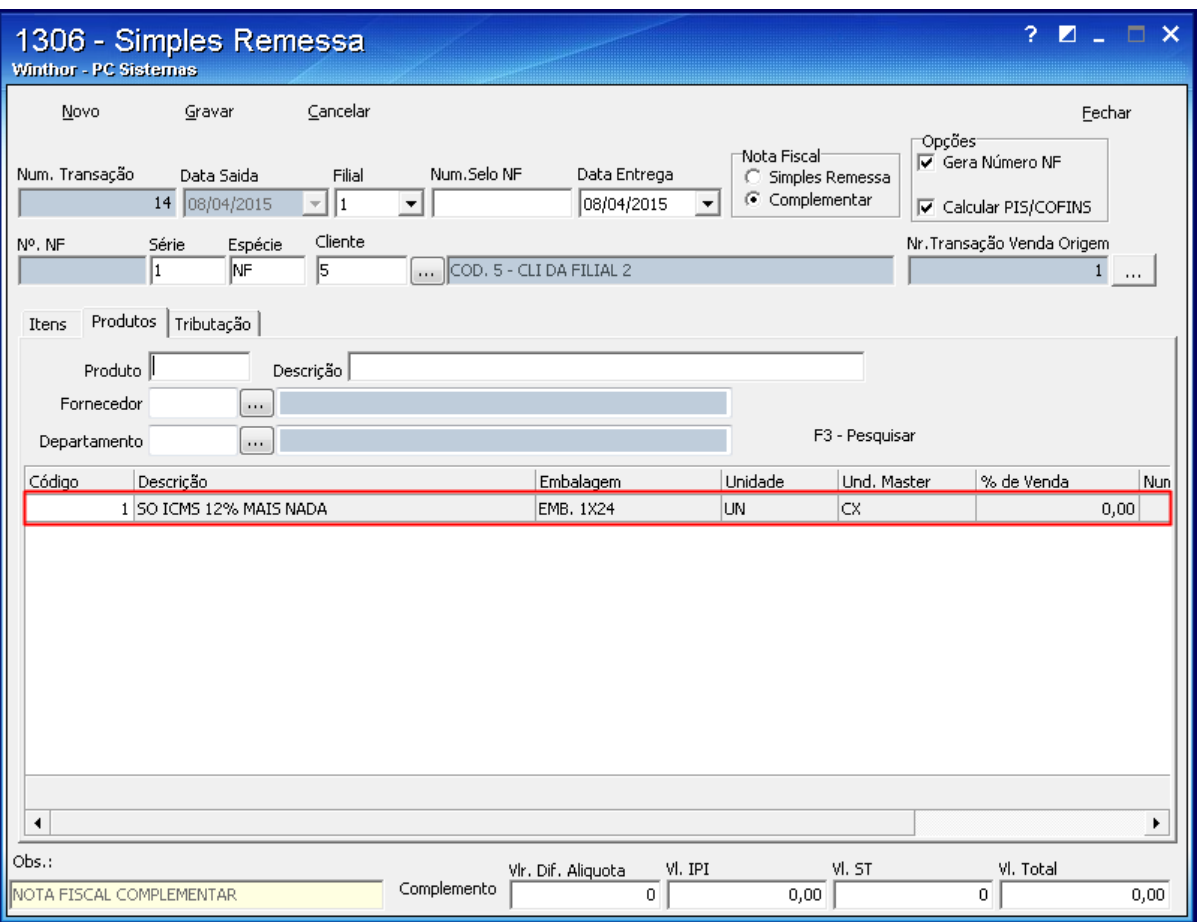

6) Na tela **Item da Nota Fiscal**, preencha os campos **Valor ST** e **Base ST** e clique **Confirmar**;

**Observação**: com exceção do **Código Fiscal** os demais campos devem estar zerados.

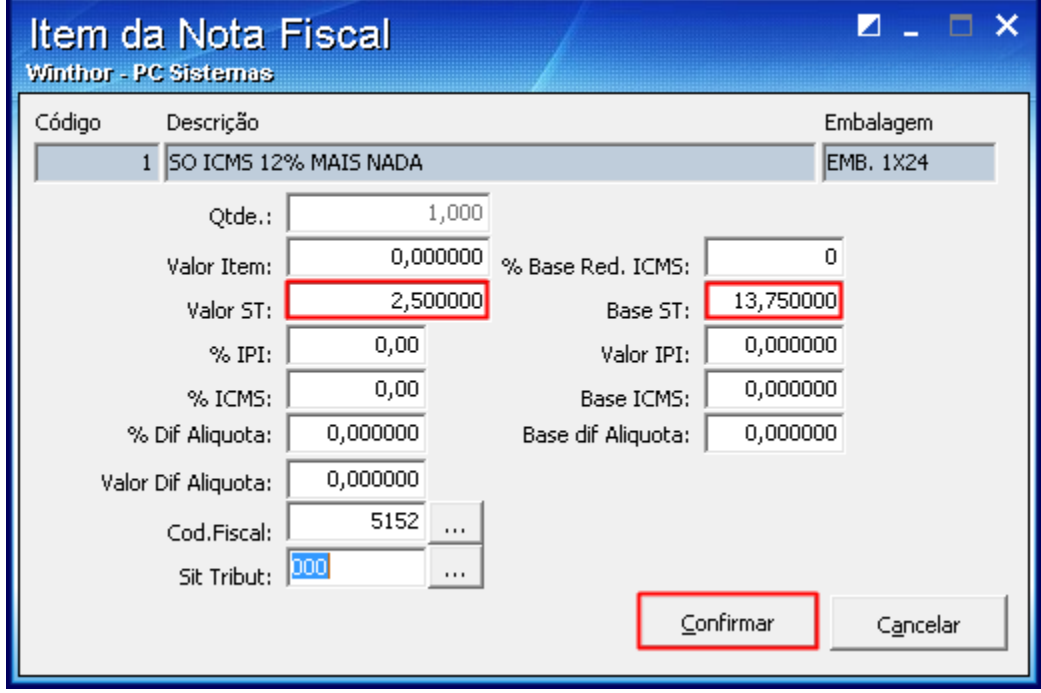

7) Selecione a aba **Tributação** e clique **Gerar Tributação**;

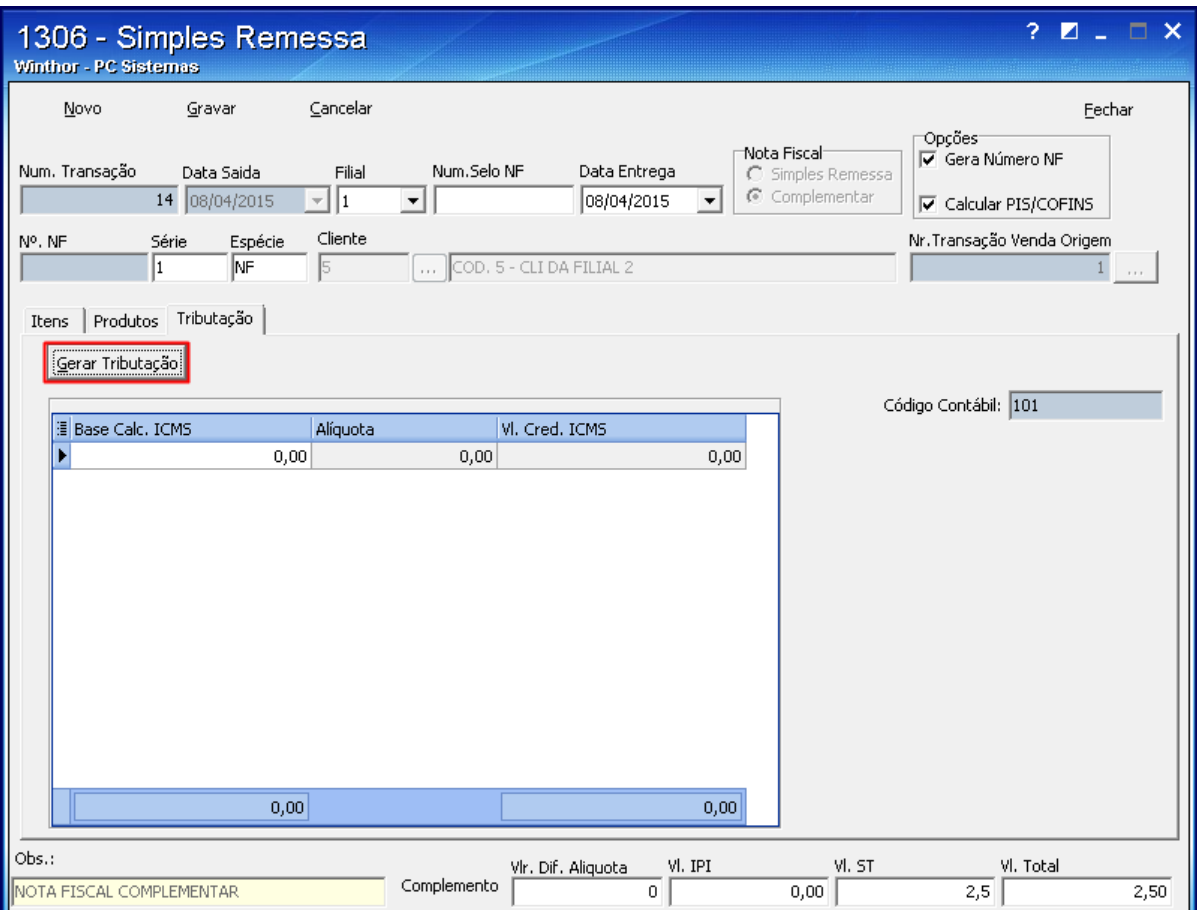

8) Será apresentada a tela **Contas a Receber**, informe os dados conforme necessidade e clique **Confirmar**;

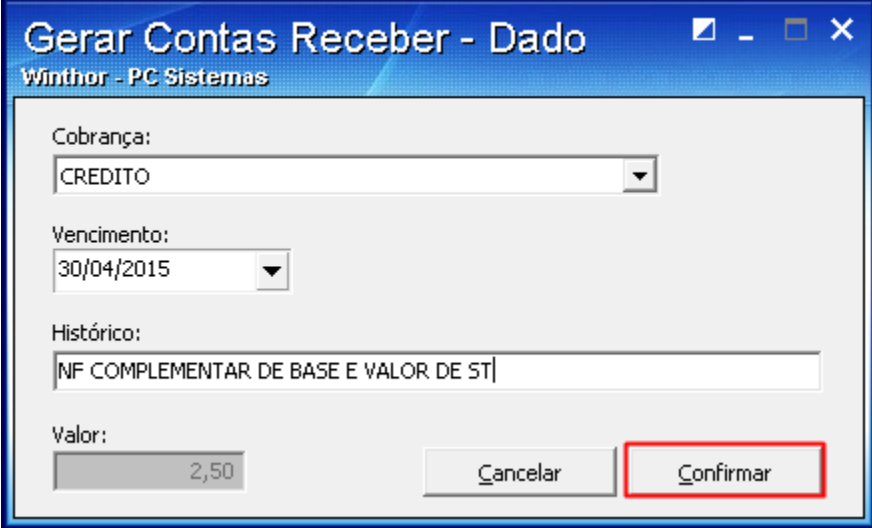

9) A mensagem abaixo será exibida, clique **Sim**.

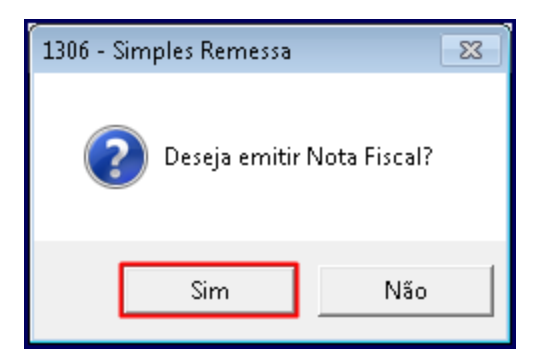